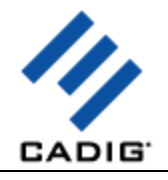

# **About Us**

#### **What We Do**

Cadig Inc. is dedicated to providing people effective & efficient CAD Add-ons.

#### **Our Team**

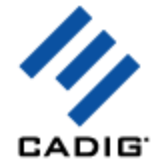

The engineers at Cadig Inc. draw their experience with Autodesk, Inc and Bentley Systems, Inc.

We have years of experience working with AutoCAD and MicroStation. We understand its limitations and provide solutions to improve your productivity.

In addition, we have partnership with architectural firms and engineering companies to ensure our products meet the requirements of the architectural, and engineering.

#### **Company Introduction**

Cadig Inc. is established in 2003, and now it is in its first stage of development. It has about 9 employees.

With a network of strategic Independent software vendor (ISV) partners, distributors and resellers, and users in over 30 countries across the globe, Cadig is one of the world's most popular providers of professional CAD Add-ons software.

## **Contact**

Sales Department: [sales@cadig.com](mailto:sales@cadig.com) Support Department: [support@cadig.com](mailto:support@cadig.com) Website[: http://www.cadig.com](http://www.cadig.com/)

We strive to respond your email within 24 hours

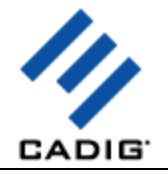

# **System Requirements**

CAD Platforms

 AutoCAD 2005 or later and AutoCAD-based products: Autodesk Architectural Desktop Autodesk Building Systems AutoCAD Electrical AutoCAD Mechanical Autodesk Land Desktop Autodesk Map 3D

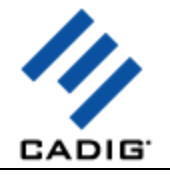

# **Installation and Registration**

#### **How to install Cadig software?**

- 1. Quit all programs, especially AutoCAD (LT).
- 2. Double-click the installation application.
- 3. Follow the instructions on the screen.
- 4. After the installation, you can run AutoCAD (LT) to use it.

If you have installed other Cadig series applications, the installation application will recognize default destination path and finish installation without any instructions.

#### **How to install (multi-seat) Stand-Alone License?**

Install the software on the computers based on the license number you purchased. Since only one copy of Product ID & Product Key for Volume License, so you don't need to enter different ones for each machine. Just use the same Product ID & Product Key for all computers.

#### **How to upgrade from a previous version?**

If you are upgrading from a previous version of Cadig products, just run the latest installation program to overwrite the old one. If it is a major upgrade, maybe you need to enter new license key. Write to [support@cadig.com](mailto:support@cadig.com) for your new license key (Including your old one).

#### **I failed to install/load Cadig software. Why?**

You must be "Administrator" to install and remove Cadig software. In Windows 2000/XP only "Power Users" & "Administrators" can use Cadig software.

#### **How to register the Cadig software?**

After you purchase the software, you will receive an email containing your License Certificate. The Certificate will contain your Product ID and Product Key.

The next step of the registration process is to authorize the software. This process will lock the software to an individual workstation.

To access the Registration screen:

- 1. On the **Cadig** menu in AutoCAD (LT), point to **AutoField**, click **Register**.
- 2. Enter your Product ID & Product Key in the registry window Click **OK** button.
- 3. The application would instruct you whether your registration is successful or not.
- 4. If failed, take note of the following:
	- Copy & Paste Product ID/Key instead of typing (Recommended)
	- Make sure of no SPACEBAR BLANKS at the beginning/end
	- Product ID/Key is related to your CAD platforms and versions
	- Product ID/Key is case-sensitive
	- Take care to distinguish properly between 'l' & '1', 'o' & '0 etc.

After successful registration, all trial limitations would be immediately removed.

#### **How to deploy Floating License?**

Please go to **Cadig Floating License Deployment** Chapter

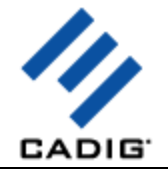

#### **How to uninstall software?**

- 1. Quit all programs, especially AutoCAD (LT).
- 2. Double-click the **Add/Remove Programs** icon in the Windows Control Panel.
- 3. Click **Cadig AutoField** in the **Currently installed program** box, and then click the **Change/Remove** button.
- 4. Follow the instructions on the screen.

Or

- 1. Quit all programs, especially AutoCAD (LT).
- 2. Double-click the installation application, such as AutoField210forAutoCAD (LT) 2006.exe. This installation application will automatically detect the corresponding application in local machine.
- 3. Follow the instructions on the screen to remove the software.
- **I uninstall Cadig software; however I still get an AutoCAD (LT) Message "Menu load failed. File not found: C:\Program Files\Common Files\Cadig\Cadig2006\Cadig2006.mns" when I run AutoCAD (LT). How can I get rid of this?**

This message will only occur the first time that AutoCAD (LT) has been run after uninstallation has taken place.

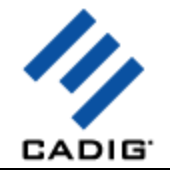

# **Product Usage**

# **Block Count Field**

1) Place the cursor where you want the field text to appear and right-click. Click **Insert Field**.

For keyboard access, enter **field** at the Command prompt.

# 2) Select **AF Block Count** in **Field Names**.

3) Select the block you want to count.

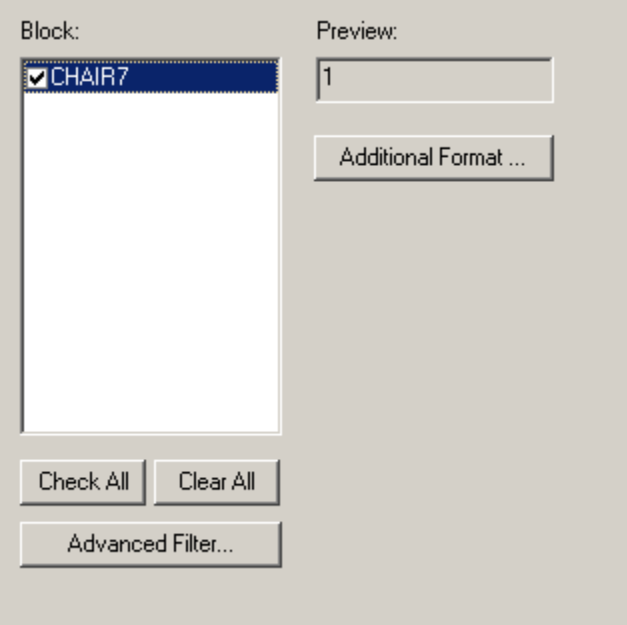

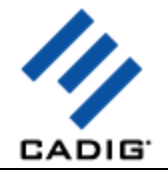

# **Block Count Field Filtered by Layer**

1) Place the cursor where you want the field text to appear and right-click. Click **Insert Field**.

For keyboard access, enter **field** at the Command prompt.

# 2) Select **AF Block Count** in **Field Names**.

- 3) Select the block you want to count.
- 4) Click the **Advanced Filter** button.

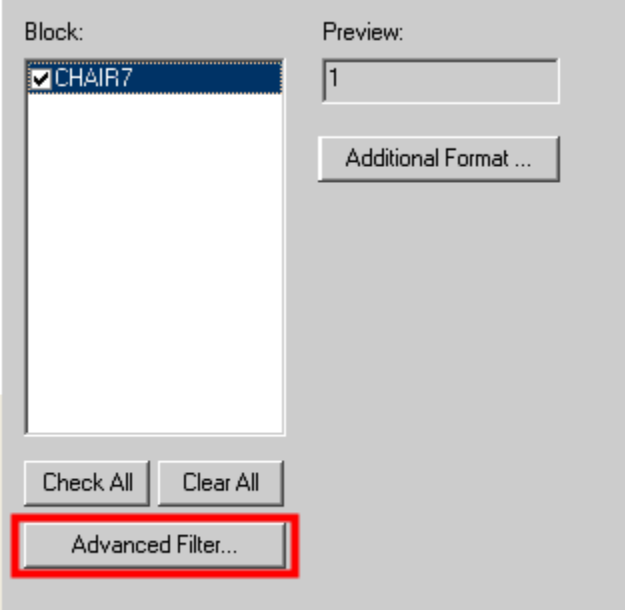

5) Select the specific layer.

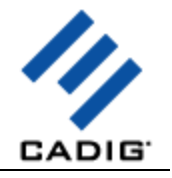

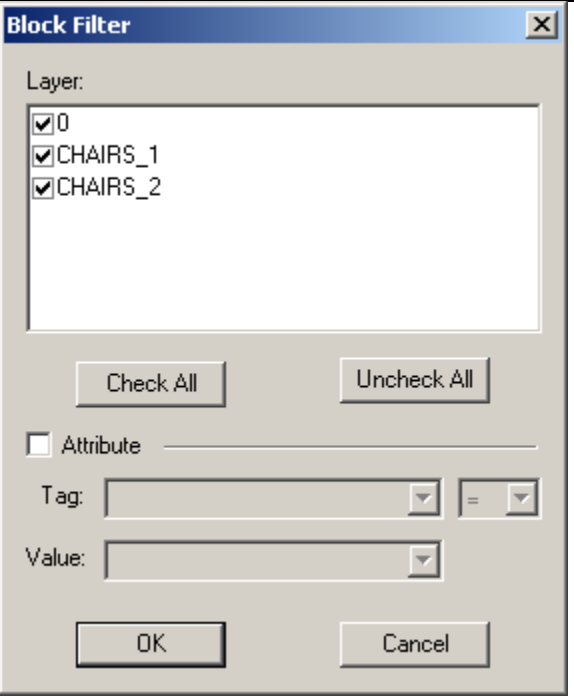

6) Click **OK** button.

7) Click **OK** button to insert a block count field.

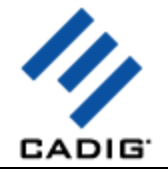

# **Block Count Field Filtered by Attribute Value**

1) Place the cursor where you want the field text to appear and right-click. Click **Insert Field**.

For keyboard access, enter **field** at the Command prompt.

- 2) Select **AF Block Count** in **Field Names**.
- 3) Select the block you want to count.
- 4) Click the **Advanced Filter** button.

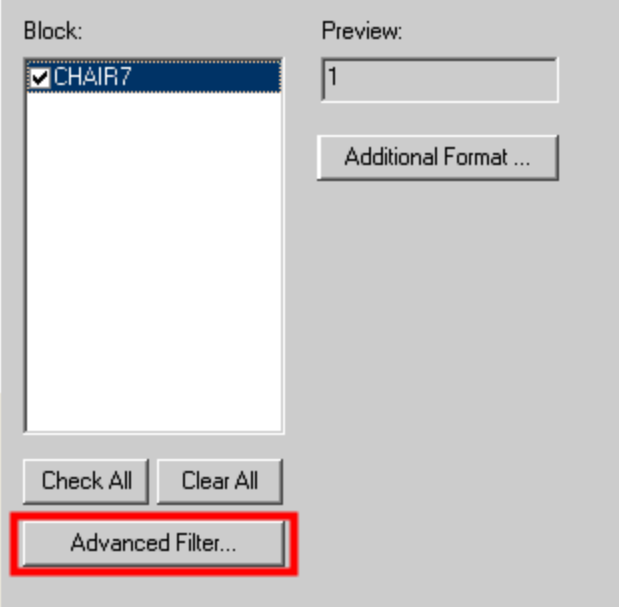

- 5) Check **Attribute**.
- 6) Enter the specific **tag**.
- 7) Select its relationship to the **value**.
- 8) Enter the specific **value**.
- 9) Click **OK** button.
- 10) Click **OK** button to insert a field.

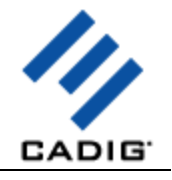

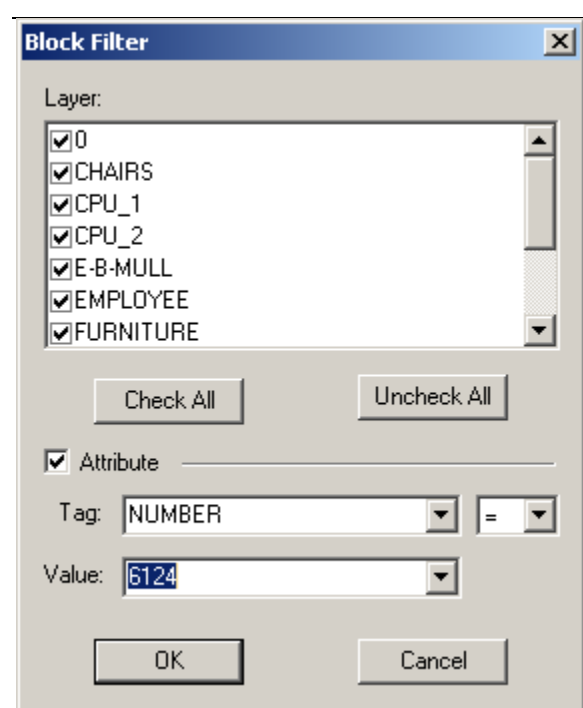

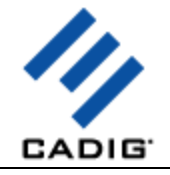

# **Excel Cell Field**

1) Place the cursor where you want the field text to appear and right-click. Click **Insert Field**.

For keyboard access, enter **field** at the Command prompt.

- 2) Select **AF Excel Cell** in **Field Names**.
- 3) Click **Browse** button **the select an Excel file. Then the selected Excel file will be opened.**
- 4) Select the cell you want to import as a field.
- 5) Switch to AutoCAD.
- 6) Click **Get Active Cell** button. Then the address of the cell will be filled in the field option dialog.
- 7) You may select the path type to save the Excel file path.
- 8) Click **OK** button to insert a field.

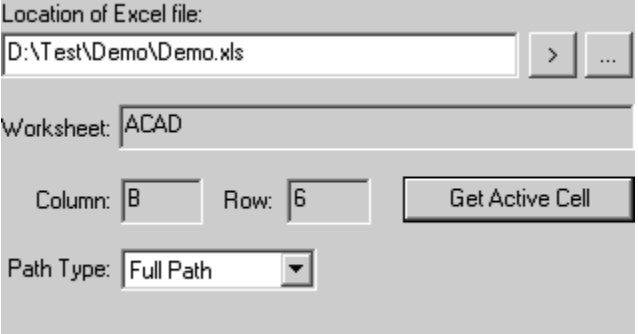

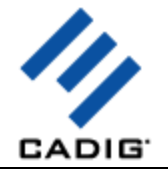

# **Create Multiple Excel Cell Fields From Selected Range**

- 1) Start Excel and open your workbook.
- 2) Select the cells in Excel.
- 3) Switch to AutoCAD and Click **Excel Cell Fields**.

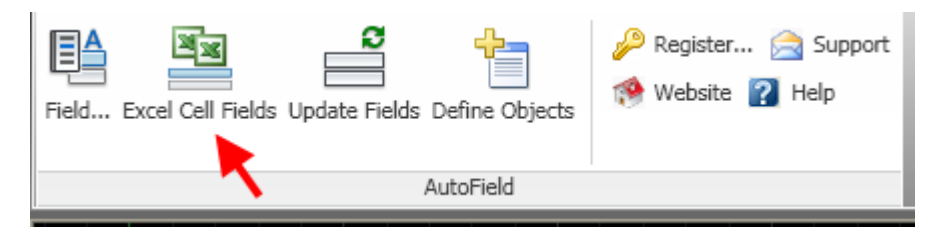

4) Check the workbook, worksheet name, selected range and path type.

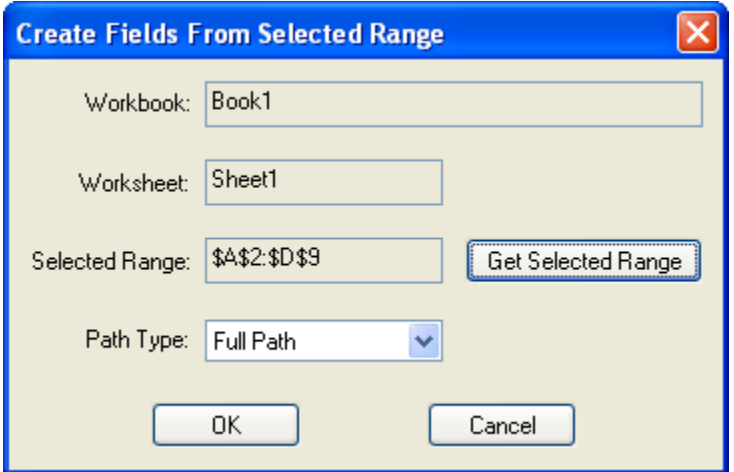

5) Click **OK** to insert the Excel Cell Fields one by one.

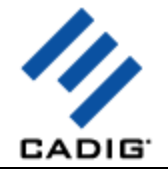

# **Area Field for Multiple Objects**

1) Place the cursor where you want the field text to appear and right-click. Click **Insert Field**.

For keyboard access, enter **field** at the Command prompt.

- 2) Select **AF Object Area** in **Field Names**.
- 3) Click **Select** button to select objects.

The area field may calculate the area of multiple **polylines** and **circles**.

- 4) You may click **Filter…** button to filter the specific polylines and circles.
- 5) Click **OK** button to insert a field.

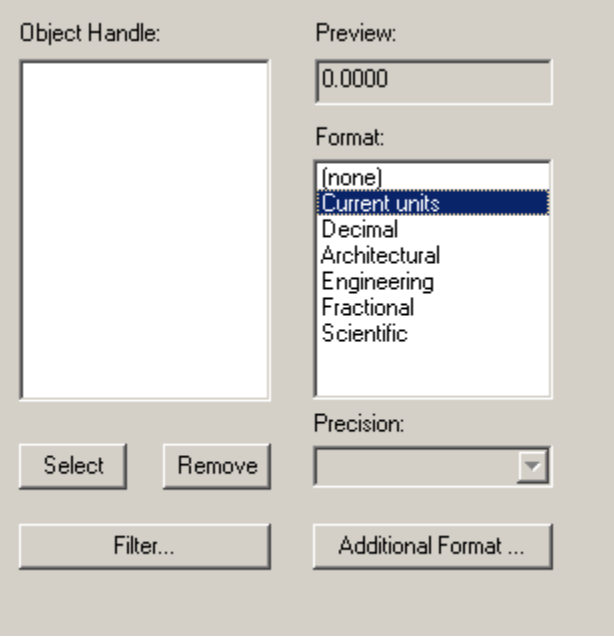

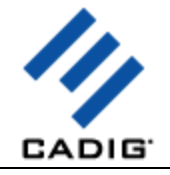

# **Length Field for Multiple Objects**

1) Place the cursor where you want the field text to appear and right-click. Click **Insert Field**.

For keyboard access, enter **field** at the Command prompt.

- 2) Select **AF Object Length** in **Field Names**.
- 3) Click **Select** button to select objects.

The length field may calculate the length of multiple **polylines, lines, arcs** and **circles**.

- 4) You may click **Filter…** button to filter the specific polylines, lines, arcs and circles.
- 5) Click **OK** button to insert a field.

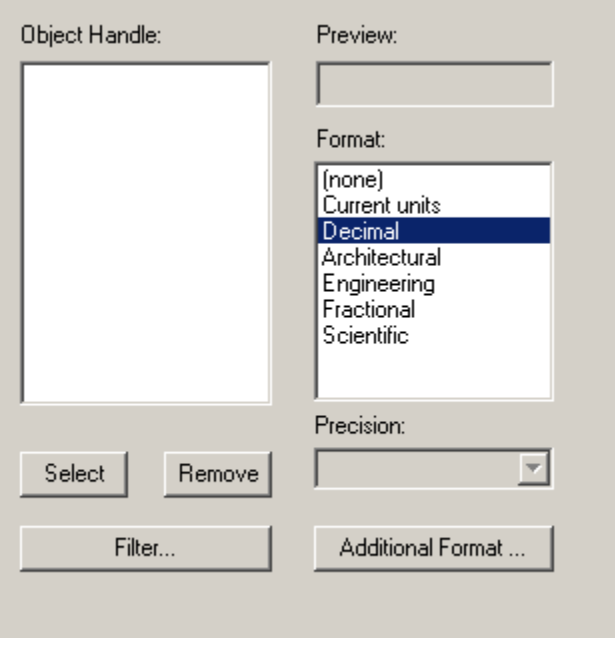

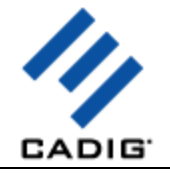

# **Table Cell Field**

1) Place the cursor where you want the field text to appear and right-click. Click **Insert Field**.

For keyboard access, enter **field** at the Command prompt.

- 2) Select **AF Table Cell** in **Field Names**.
- 3) Click **Cell** button to select a specific table cell.

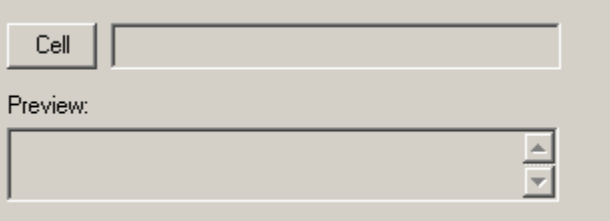

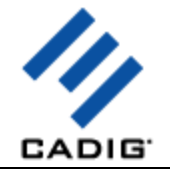

# **Text File Field**

1) Place the cursor where you want the field text to appear and right-click. Click **Insert Field**.

For keyboard access, enter **field** at the Command prompt.

- 2) Select **AF Text File** in **Field Names**.
- 3) Click **Browse** button **the select a text format file.**
- 4) You may select the path type to save the text file path.

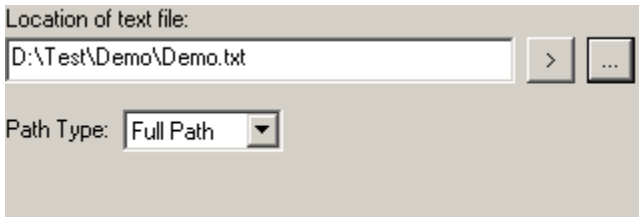

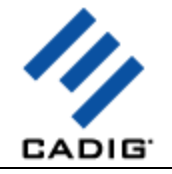

# **Excel Formula Field**

1) Place the cursor where you want the field text to appear and right-click. Click **Insert Field**.

For keyboard access, enter **field** at the Command prompt.

#### 2) Select **AF Formula** in **Field Names**.

3) Double click the function in the function names. The function will be appended to the formula. Also you can enter the function manually in the formula.

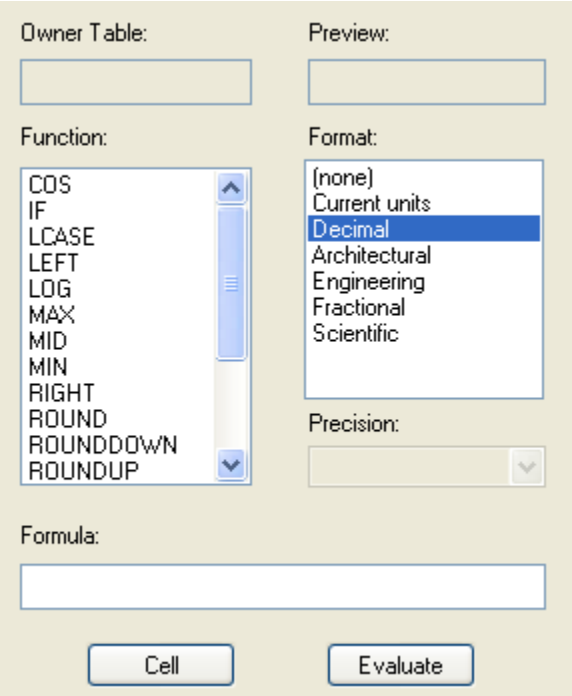

4) Click Cell. The Field dialog box closes temporarily. Select a cell in a table in the drawing. The cell address is appended to the formula.

5) Currently AutoField just supports the IF, MAX, MIN, RIGHT, LEFT, MID, ROUND, ROUNDDOWN and ROUNDUP functions of Excel in AutoCAD.

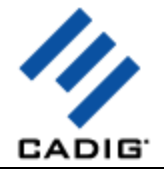

# **Reference Object From Another Drawing**

You can use the defined object field to reference the object (for example, Text, MText or Attribute) from another drawing.

- 1) Open the drawing containing the object you want to reference.
- 2) Add the object (for example, Text, MText or Attribute) to the defined object list.

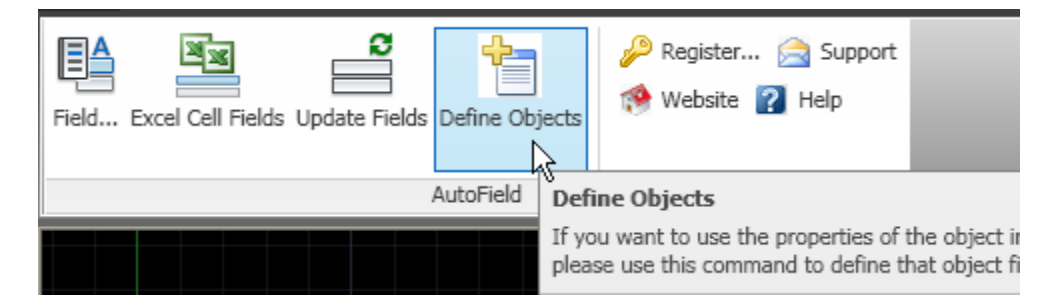

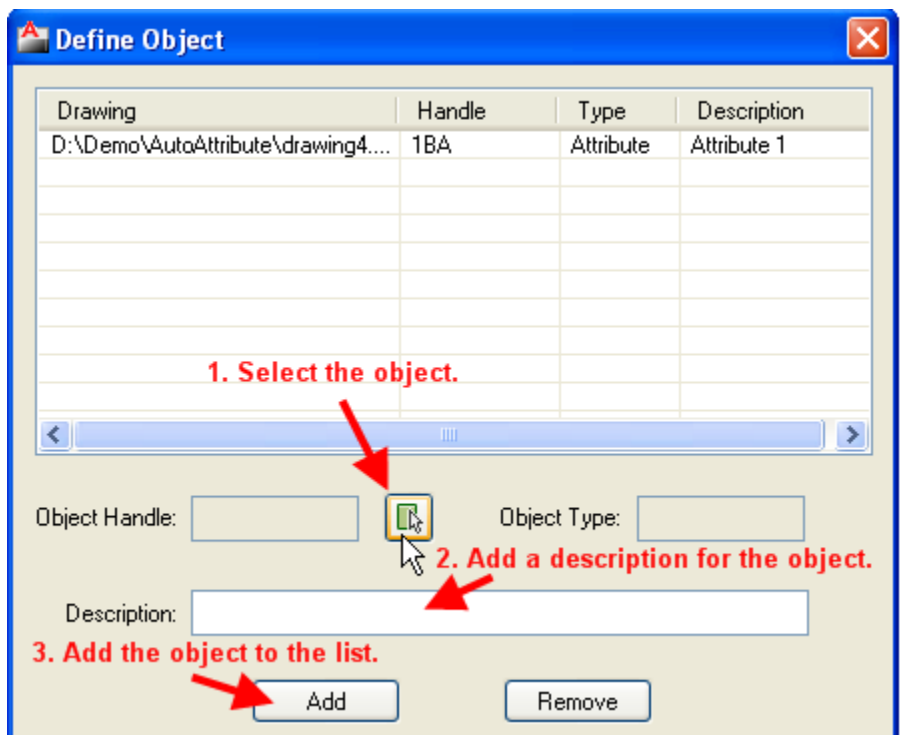

3) Place the cursor where you want the field text to appear and right-click. Click **Insert Field**.

For keyboard access, enter **field** at the Command prompt.

- 4) Select **AF Defined Object** in **Field names**.
- 5) Select the drawing containing the object you want to reference.

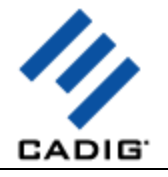

# 6) Select the object.

7) Select the property of the object in the property list.

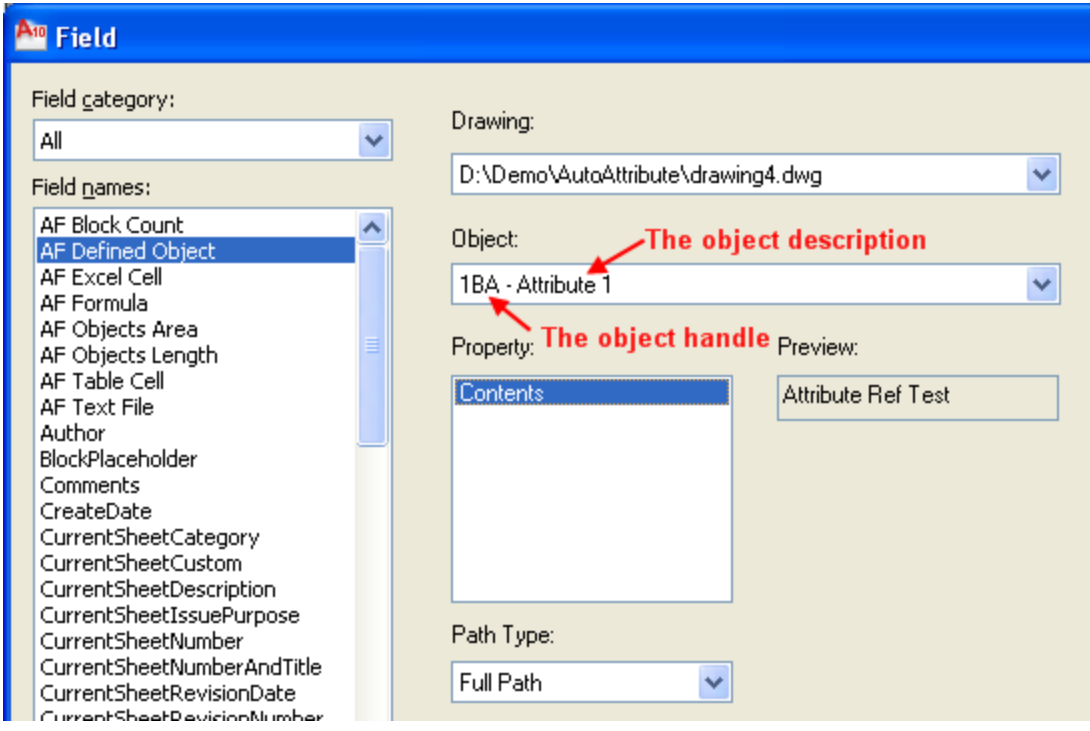

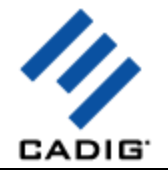

# **Function Reference**

# **ACAD\_FIELD**

You can use the other fields in the **AF Formula** field.

- 1) Copy the field code from another field.
- 2) Double click **ACAD\_FIELD** in the function names.

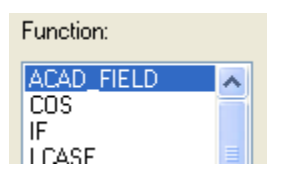

3) Paste the field code into the following dialog and click **OK**.

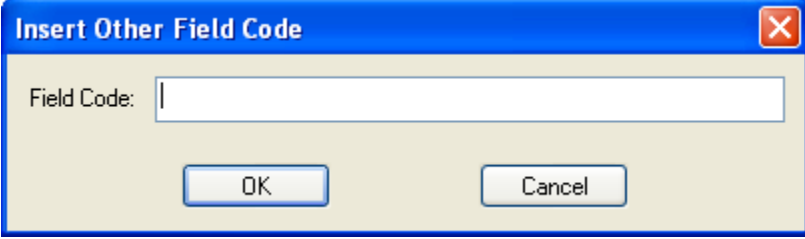

Note: Don't paste the other field codes to the **Formula** text box directly. Please use the **ACAD\_FIELD** dialog to insert the other field codes.

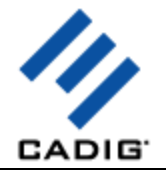

# **IF**

Conditional statement uses this structure:

# **IF (<condition>, <result-if-true>, <result-if-false>)**

# **Supported Conditional Operators**

- < Less than
- <= Less than or Equal
- > Greater than
- >= Greater than or Equal
- = Equal
- <> NOT Equal

# **Examples:**

 $A2 = 50$ 

IF(A2<=100,"Within budget","Over budget") = Within budget

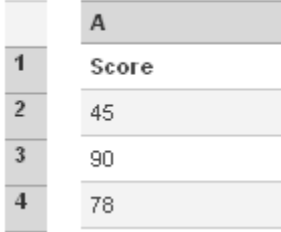

IF(A2>89,"A",IF(A2>79,"B", IF(A2>69,"C",IF(A2>59,"D","F")))) = F

IF(A3>89,"A",IF(A3>79,"B", IF(A3>69,"C",IF(A3>59,"D","F")))) = A

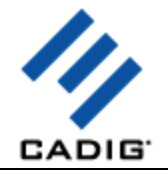

# **LEFT**

Returns the first character or characters in a text string in AutoCAD field.

# **LEFT(text,num\_chars)**

**Text** is the text string that contains the characters you want to extract.

**Num\_chars** specifies the number of characters you want LEFT to extract.

## **Remarks**

Num\_chars must be greater than or equal to zero.

If num\_chars is greater than the length of text, LEFT returns all of text.

Num\_chars cannot be omitted.

# **Examples:**

LEFT("Sale Price", $1$ ) = S

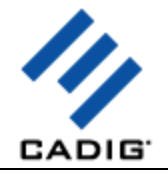

# **LOG**

The LOG function return the base-10 logarithm.

 $LOG(1000) = 3$ 

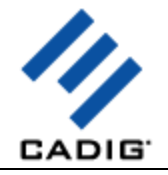

# **MAX**

The Max function returns the largest value from the numbers provided.

 $MAX(1, 2, 3, 4) = 4$ 

MAX(A1:F4)

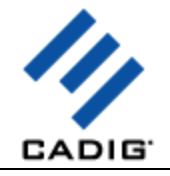

# **MID**

Returns a specific number of characters from a text string in AutoCAD field.

# **MID(text,start\_num,num\_chars)**

**Text** is the text string that contains the characters you want to extract.

**Start\_num** is the position of the first character you want to extract in text. The first character in text has start\_num 1, and so on.

**Num\_chars** specifies the number of characters you want MID to return from text.

## **Remarks**

If start\_num should be greater than 0 and less than the length of text.

If start\_num is less than the length of text, but start\_num plus num\_chars exceeds the length of text, MID returns the characters up to the end of text.

num\_chars should be positive.

# **Examples:**

 $MID("Fluid Flow", 1, 5) = Fluid$ 

# $\frac{1}{\sqrt{2}}$

# **MIN**

The Min function returns the largest value from the numbers provided.

 $MIN(1, 2, 3, 4) = 1$ 

MIN(A1:F4)

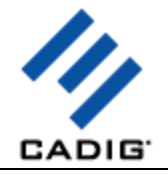

# **Right**

Returns the last character or characters in a text string in AutoCAD field.

# **RIGHT(text,num\_chars)**

**Text** is the text string that contains the characters you want to extract.

**Num\_chars** specifies the number of characters you want RIGHT to extract.

## **Remarks**

Num\_chars must be greater than or equal to zero.

If num\_chars is greater than the length of text, RIGHT returns all of text.

Num\_chars cannot be omitted.

# **Examples:**

 $RIGHT("Sale Price", 1) = e$ 

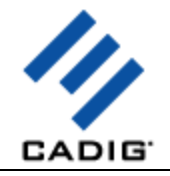

# **ROUND**

Rounds a number to a specified number of digits in AutoCAD field.

# **ROUND(number,num\_digits)**

**Number** is the number you want to round.

**Num\_digits** specifies the number of digits to which you want to round number.

#### **Remarks**

If num\_digits is greater than 0 (zero), then number is rounded to the specified number of decimal places.

If num\_digits is 0, then number is rounded to the nearest integer.

If num\_digits is less than 0, then number is rounded to the left of the decimal point.

## **Examples:**

 $ROUND(2.15, 1) = 2.2$  $ROUND(2.149, 1) = 2.1$  $ROUND(-1.475, 2) = -1.48$ 

 $ROUND(21.5, -1) = 20$ 

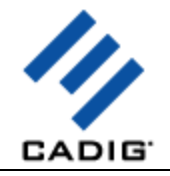

# **ROUNDUP**

Rounds a number up in AutoCAD field.

## **ROUNDUP(number,num\_digits)**

**Number** is the number you want to round.

**Num\_digits** specifies the number of digits to which you want to round number.

#### **Remarks**

If num\_digits is greater than 0 (zero), then number is rounded up to the specified number of decimal places.

If num\_digits is 0, then number is rounded up to the nearest integer.

If num\_digits is less than 0, then number is rounded up to the left of the decimal point.

## **Examples:**

 $ROUNDUP(3.2,0) = 4$  $ROUNDUP(76.9,0) = 77$  $ROUNDUP(3.14159, 3) = 3.142$ ROUNDUP $(-3.14159, 1) = -3.2$ ROUNDUP(31415.92654, -2) = 31500

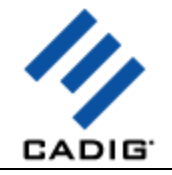

# **ROUNDDOWN**

Rounds a number down in AutoCAD field.

#### **ROUNDDOWN(number,num\_digits)**

**Number** is the number you want to round.

**Num\_digits** specifies the number of digits to which you want to round number.

## **Remarks**

If num\_digits is greater than 0 (zero), then number is rounded down to the specified number of decimal places.

If num\_digits is 0, then number is rounded down to the nearest integer.

If num\_digits is less than 0, then number is rounded down to the left of the decimal point.

#### **Examples:**

 $ROUNDUP(3.2,0) = 3$  $ROUNDUP(76.9,0) = 76$ ROUNDUP(3.14159, 3) = 3.141 ROUNDUP $(-3.14159, 1) = -3.1$ ROUNDUP(31415.92654, -2) = 31400

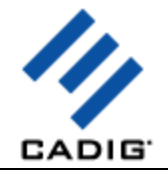

# **SUBSTITUTE**

Substitutes or replace new text for old text in a text string in AutoCAD field.

# **SUBSTITUTE(text,old\_text,new\_text)**

**Text** is the text or the reference to a cell containing text for which you want to substitute characters.

**Old\_text** is the text you want to replace.

**New\_text** is the text you want to replace old\_text with.

# **Examples:**

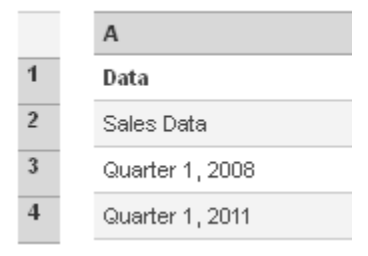

SUBSTITUTE(A2, "Sales", "Cost") = Cost Data

SUBSTITUTE(A4, "1", "2") = Quarter 2, 2022

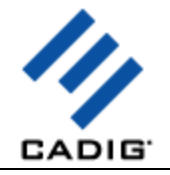

# **Video Demo**

Please go t[o http://www.cadig.com/demo](http://www.cadig.com/demo) for online video Demo training.

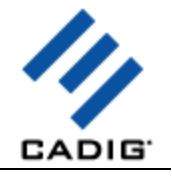

# **FAQ**

#### **Does Block Count Field support the dynamic block in AutoCAD 2006 or later?**

Yes, Block Count Field supports the dynamic block.

 **What's the difference between Object Field of AutoCAD and Area Field/Length Field of AutoField?** 

The Object Field of AutoCAD just calculates the length and area of a single object. The Area Field/Length Field of AutoField is able to calculate the length and area of multiple objects.

#### **What's the difference between Formula Field of AutoCAD and Table Cell Field of AutoField?**

If the content of the table cell is not a number, you cannot insert a field based on that cell by using the Formula Field of AutoCAD. You can use Table Cell Field to insert a field based on the table cell whatever the content of the table cell is.

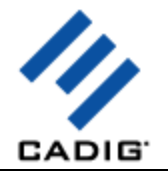

# **Support**

**Cadig Service**

Sales Department: [sales@cadig.com](mailto:sales@cadig.com)

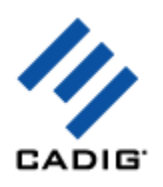

Support Department: [support@cadig.com](mailto:support@cadig.com) Website[: http://www.cadig.com](http://www.cadig.com/)

We strive to respond your email within 24 hours.

## **Request Software License Certificate by FAX**

Fax: +1-415-532-1911 (For Software License Certificate Request Only)

Please send a fax to us to request your Software License Certificate in case you do not receive it via email within 48 hours (Maybe there is something wrong with the connection between our email servers).

#### Please indicate the following items in your fax:

ShareIt Ref. No.: *e.g. 11822454* Cadig Product Name: *e.g. TableBuilder for AutoCAD (LT)* CAD Platform: *e.g. AutoCAD (LT) 2004/MicroStation V8.5* License Type: *e.g. Standalone/Multi-Seat Standalone* Number of License: Email: Fax: Other Comments:

Once your order info gets verified, we will fax the License Certificate to you.

## **share-it! Service**

We choose share-it! as our e-commerce outsourcing partner. share-it! is responsible for Customer Care Center as a partner of Cadig, Inc.

If you have ordered software and would like to view your order data, or you have questions about orders, payments, or shipment by our partner share-it!, you can find answers in [Customer Care Center](http://www.shareit.com/ccc/index.html?publisherid=42019).

If you have ordered software and would like to view the status and details for all your orders, please logi[n My Account at Customer Care Center.](https://secure.shareit.com/shareit/ccc/my_account.html?publisherid=42019)

## **United States**  (Language: English)

share-it! 9625 West 76th Street, Suite 150 Eden Prairie, MN 55344, USA (Attn: A/R Department/Order) Tel: +1.952.646.5747 (for calls from outside the U.S.)

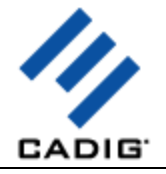

+1.800.903.4152 (for calls from inside the U.S.) Fax: +1.952.646.4552

#### **Germany/Europe**

(Languages: German/English/French/Italian/Spanish/Portuguese)

share-it! - element 5 AG Vogelsanger Str. 78 50823 Cologne, Germany (Attn: A/R Department/Order) Phone: +49.221.31088.20 Fax: +49.221.31088.29

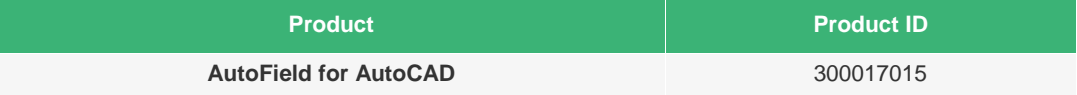

Please always mention the product ID(s) when contacting share-it! so that we can help you quickly and efficiently.